# Force Print

**Availability:** All versions

This article describes how you can **quickly and accurately achieve your desired Print Output** with minimal effort.

The Force Print function is available for all Workflow users.

### 1. Create a Force Print Job

To create a quick print in the workflow, you must switch to the menu area **Automation > Force Print** and make the settings described in the following section.

**Figure 1**: The main area of the Quick Print function [1]

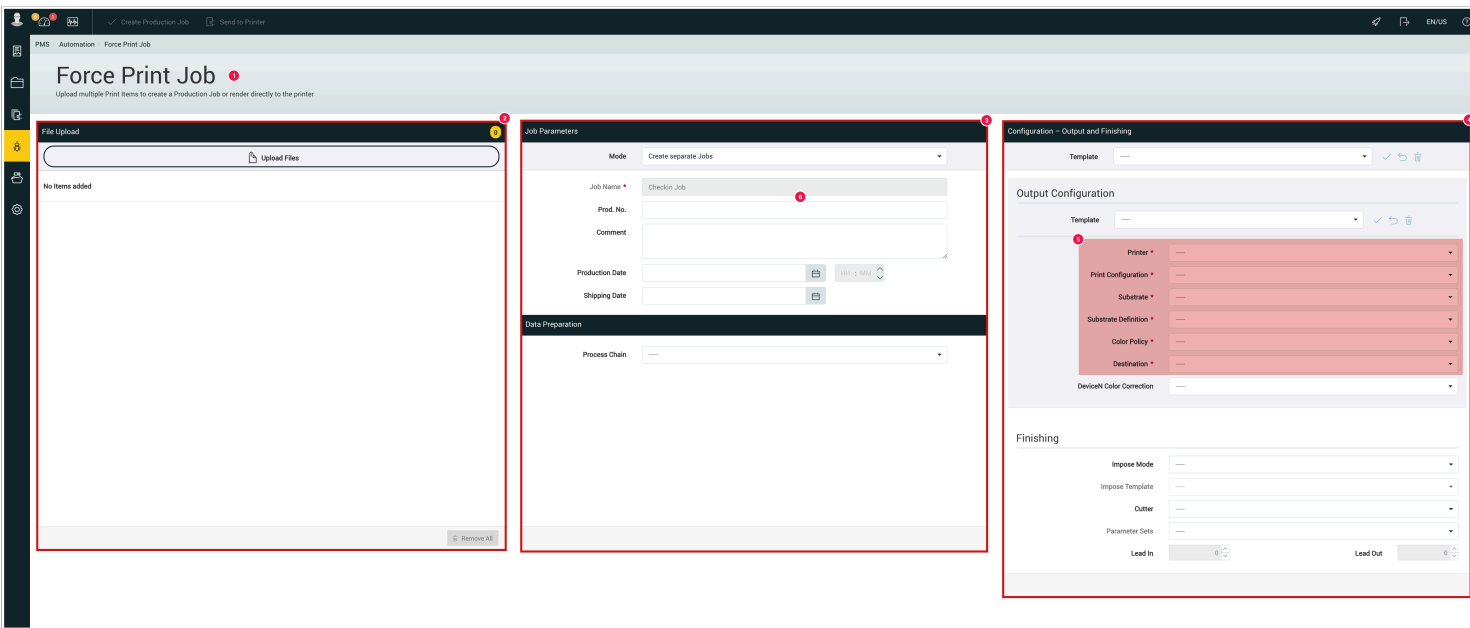

In the "Quick Print" dialog box, you can use the "Upload Files" drop zone [2] to transfer multiple documents to the server. Drag the desired documents here together or one after the other or click with the mouse to select the

documents in a file selection dialog. In the section Production Order Parameters [3] you can define the settings for creating a production order from the quick print.

In the last area of the Quick Print Configuration [4] you can define all order parameters and configurations for printing in the same way as for creating a production order.

**Figure 2**: All specifications for print output marked with a red \* [5] are mandatory.

In the *"Force Print"* dialog you can use the [Drag and Drop zone](https://en.help.durst-group.com/a/987622-d#drop-zone) *"Upload Files"* **[2]** to upload several documents to the server. Drag the all desired documents together in one stack or upload individual documents or click the *"Upload Files"* button with the mouse to select the documents using the file selection dialog.

In the *Force Print Job Properties* panel **[3]** you can define all parameters for a [Production Job.](https://en.help.durst-group.com/a/968347-general-overview)

**Figure 2:** Entering a Printer, Print Config, etc **[4]** is **mandatory**.

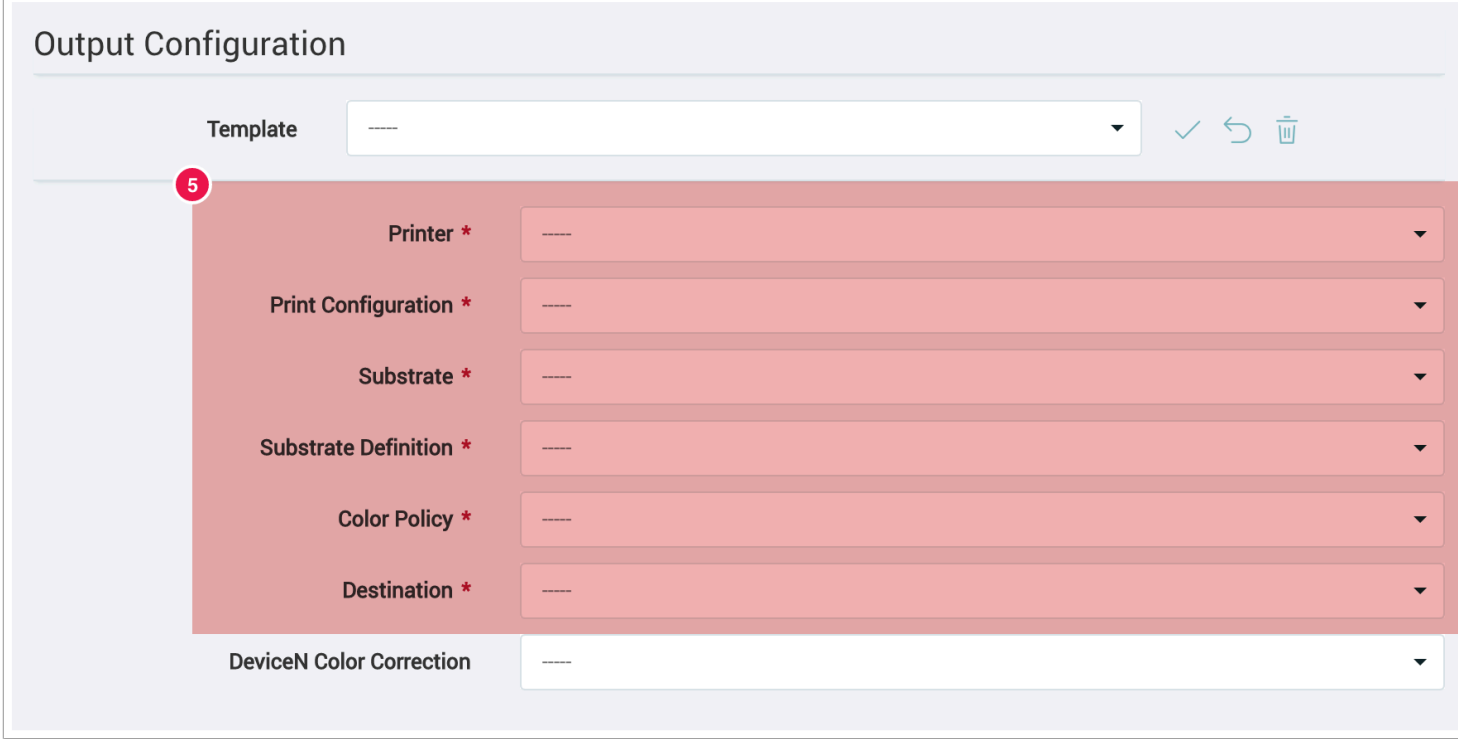

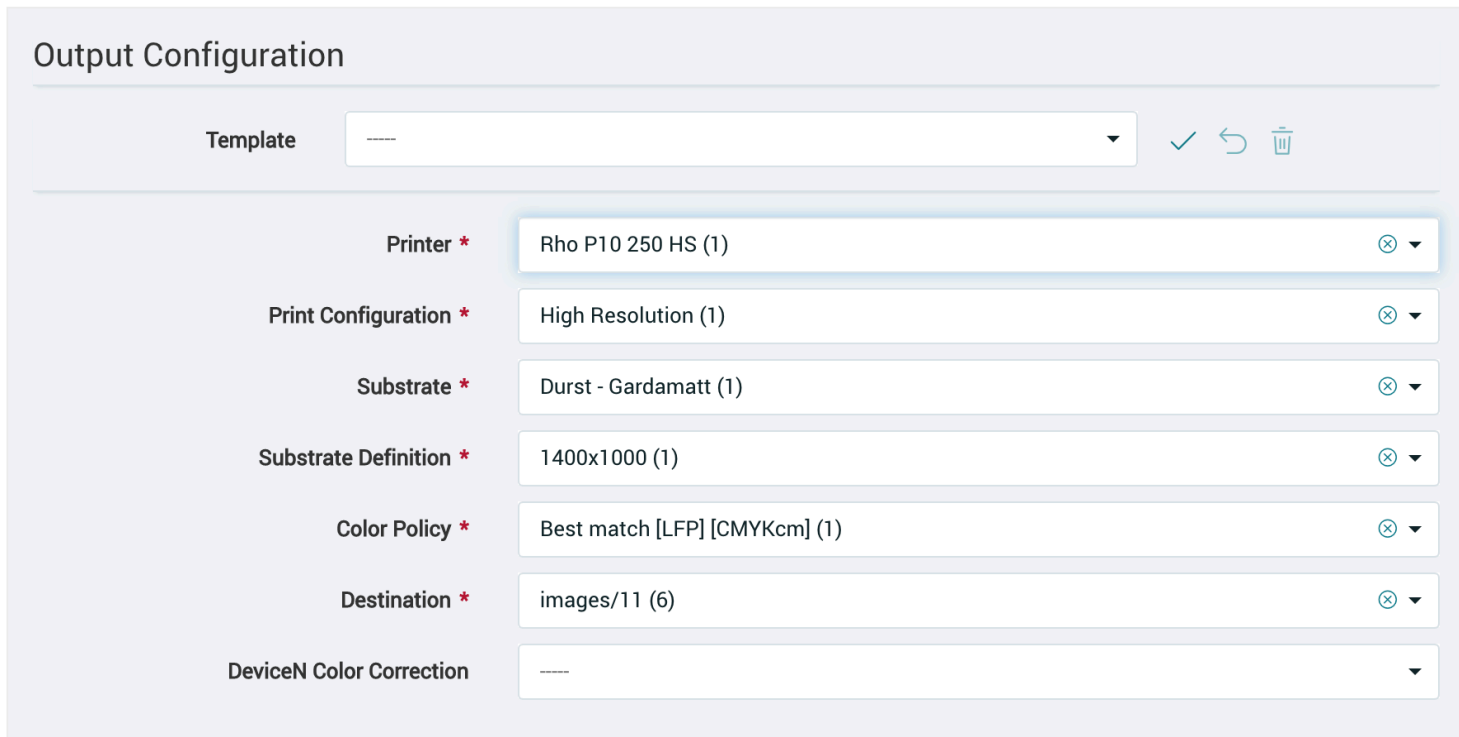

**Note:** If you know the Color Policy you need, then you can enter this information in the input field first. Once you have selected a Color Policy, the other fields: Printer, Print configuration, Substrate and Substrate Definition are set automatically.

**Figure 3:** Below several files were selected using the *Upload files* option. The Workflow shows you the Print Files **[6]**  in the order they were selected including total file size **[7]** as well as the number of files uploaded **[8]**.

The delete symbol (x) **[9]** can be used to remove Print files that have been added by mistake to the upload list.

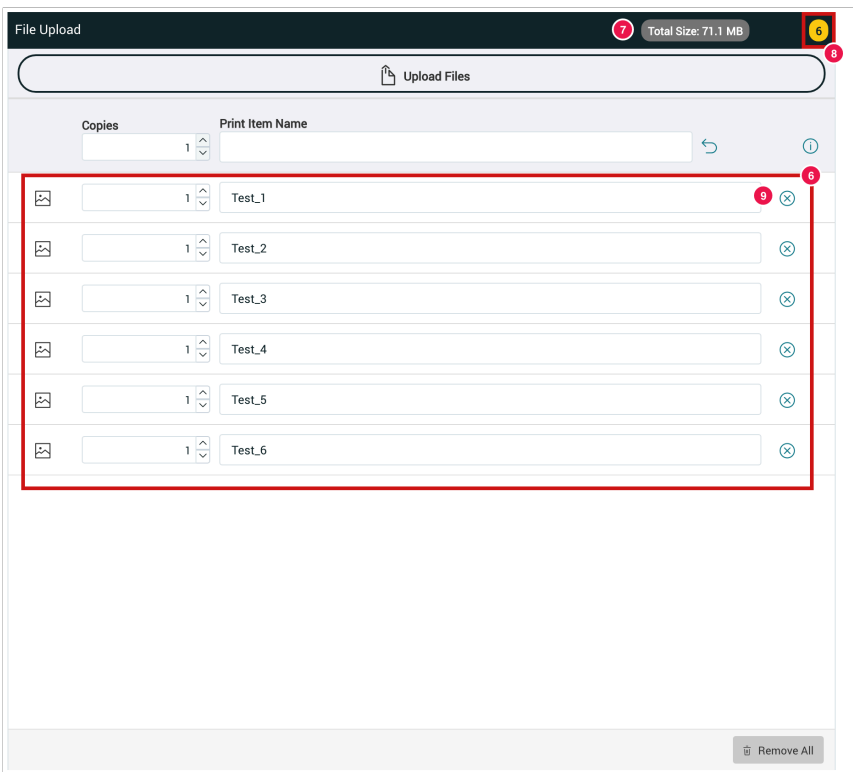

Click on "Create production order" [10] in the action bar in the workflow header to create the quick print and to start the upload and check-in process of the designs.

Figure 4: The action bar in the workflow header.

Click on *"Create Production Job"* **[10]** to start uploading Print Files and the Preflight process.

**Figure 4:** Checking-in several Print Items. Each Print File is represented by its name **[11]**, the file size **[12]**, the upload and check-in progress **[13]** and execution of the Preflight **[14]**.

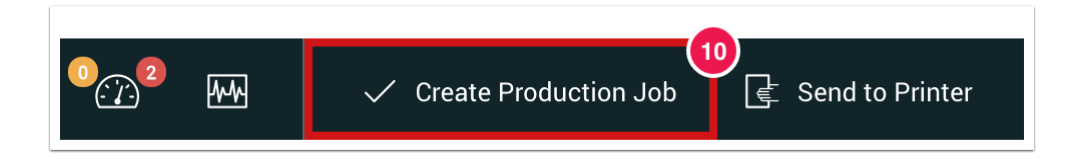

**Figure 5**: CheckIn of several motifs. Each motive is represented by its name [11], the file size [12], the upload- or CheckIn progress [13] and the execution of the preFlight.

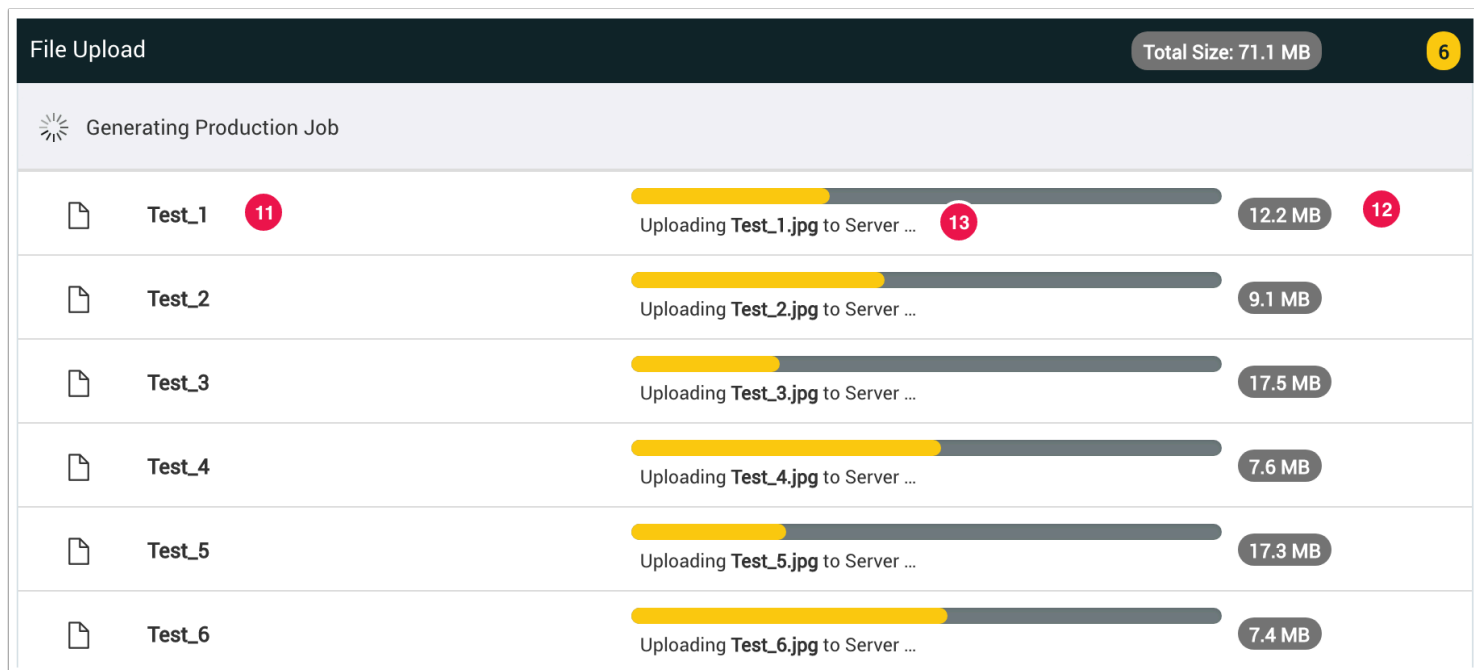

**Figure 6**: Confirmation or success message. A success message is displayed after the upload. You have the possibility to switch between "Create new quick print" [14] and "Go to production order list" [15].

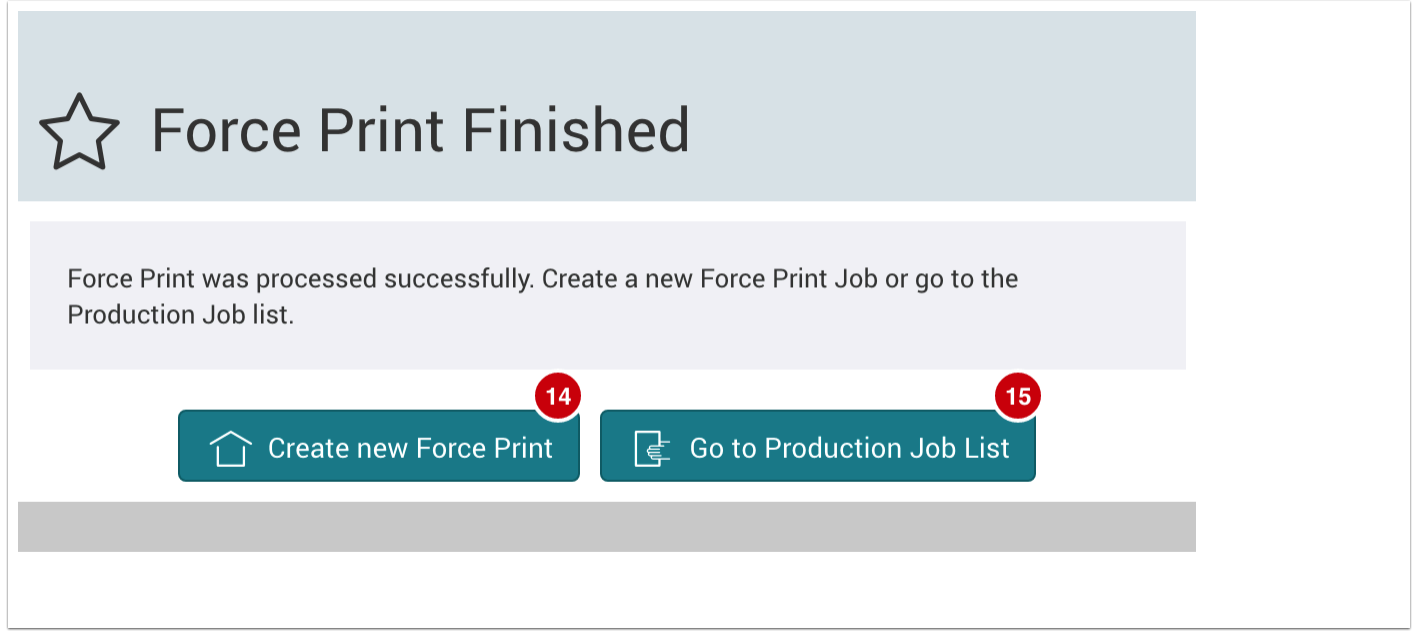

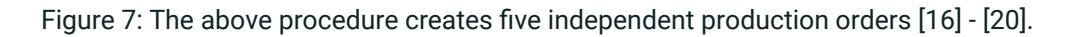

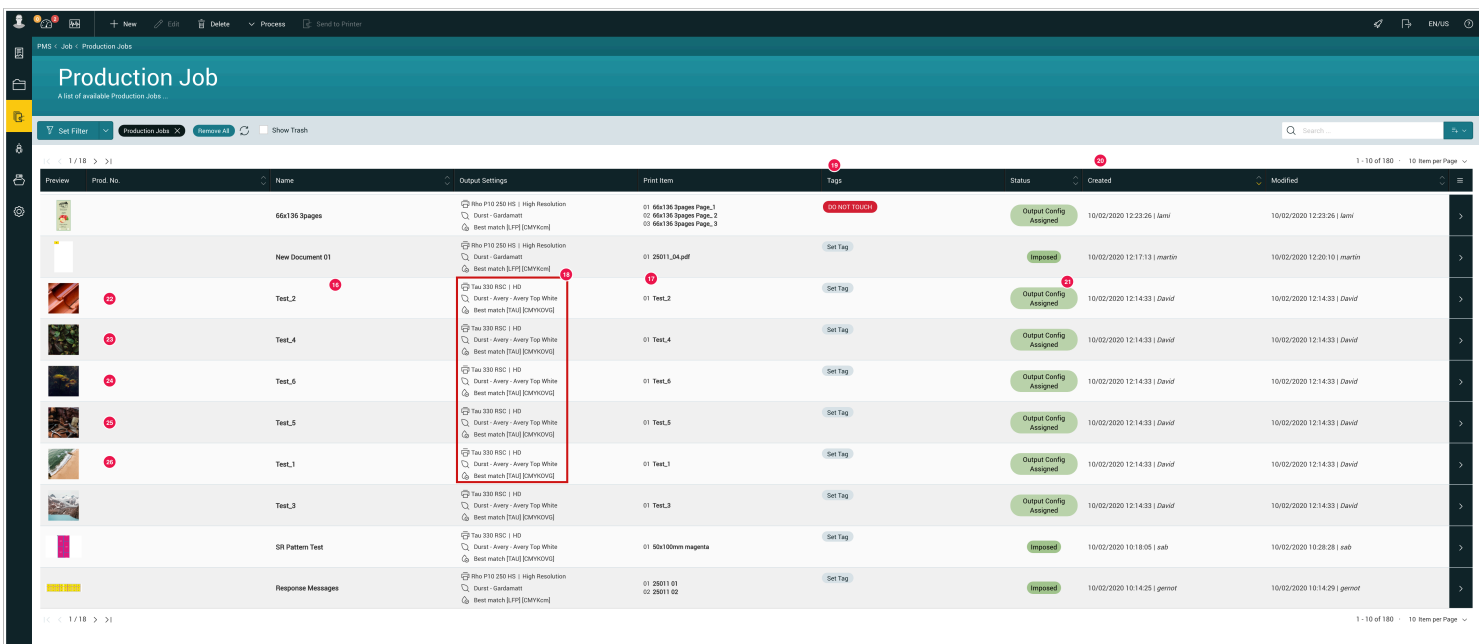

#### Note that all Production Jobs

 $\left(\begin{array}{c} \dot{ } \end{array}\right)$ 

- Contain the name of the Print Item *Name* **[22]** + **[23]**
- Have the same *Output Configuration* **[24]**
- Have the same *Tag* attached **[25]**, *Production Date* **[26]** and *Creation Date* [27], *Modification Date* and user **[28]**

but may or may not have a different *Status* **[29]**.

The reason for the changed status is that the ad spec "WorkflowLine" is multi-page and could therefore not be assembled automatically.

## 2. Creating a Production Job with multiple Print Items

Figure 8: The same designs [29] were selected again, but this time the option "Create production order with multiple designs" [30] was activated in the "Production order parameters" panel using a drop-down.

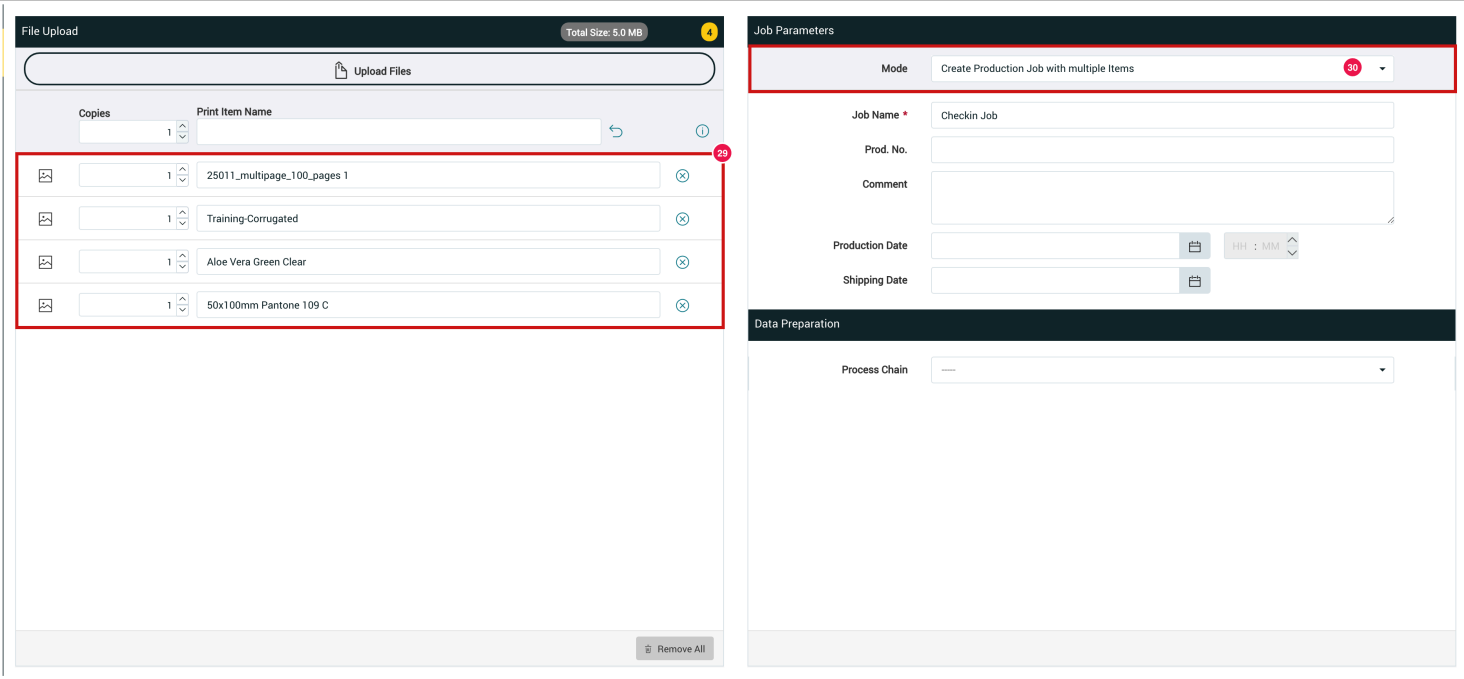

**Figure 9**: The production order with several designs [31]. The first motif is active, you can activate another motif via the checkboxes [32] or (by holding down the SHIFT key) several motifs at the same time in order to edit the selected motifs afterwards.

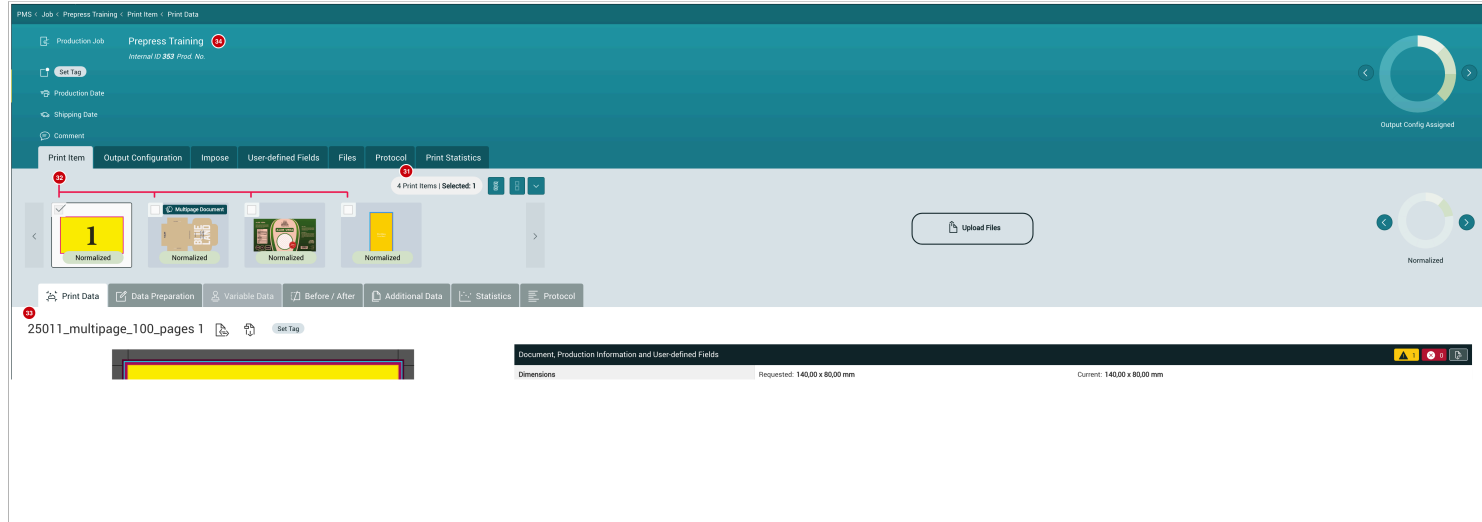

**Note:** In certain cases, the name of the first Motif **[34]** becomes the name of the Production Job **[35]**.

### 2.1. Force Print Configuration Templates

In the workflow, you can save so-called quick print configuration templates in the quick print and use them for further quick prints at a later date. To create and save templates, you must first switch to Automation > Quick Print [35] and then use the Quick Print Configuration to set up the desired output configuration [36] and finishing [37].

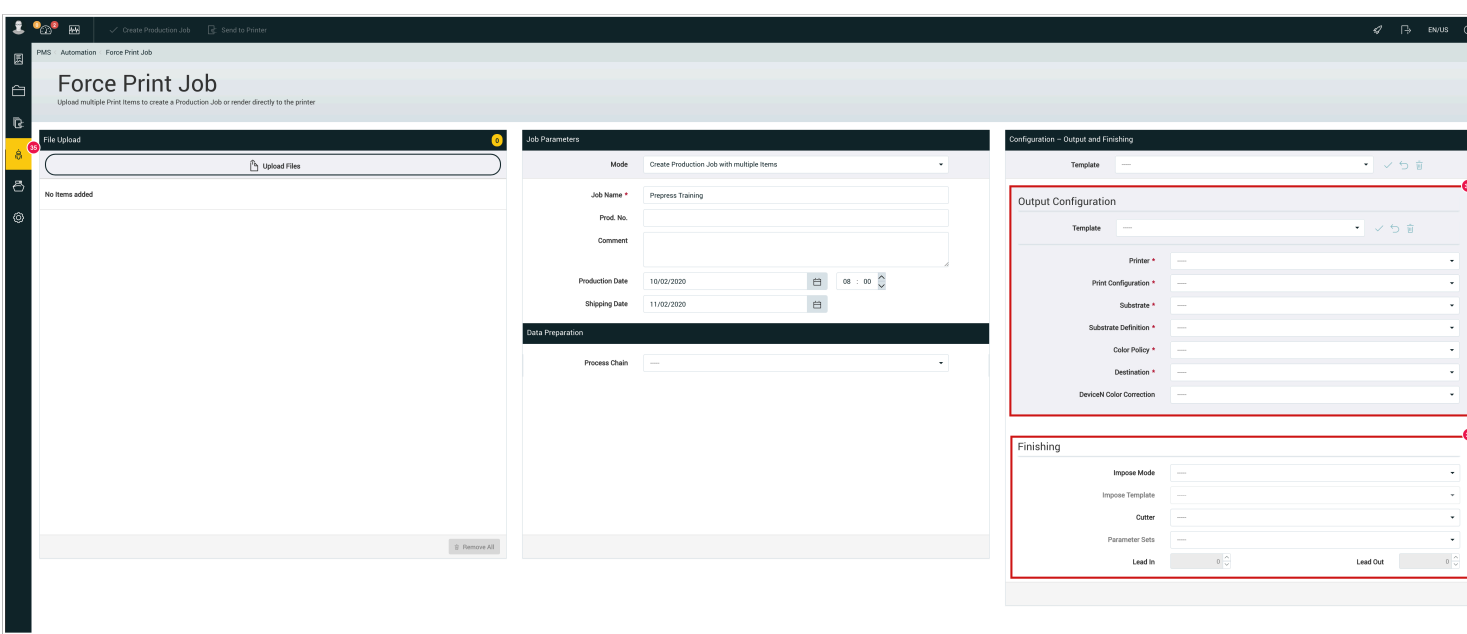

**Figure 10**: The main area of the Quick Print function

The last section of the Quick Print Main Area contains the output configuration [36] and the final processing [37]. Templates can be pre-defined and saved for these two areas. Either you create a complete template for the complete configuration [38] or only for the output configuration [39].

Figure 11: All specifications for print output marked with a red \* are mandatory.

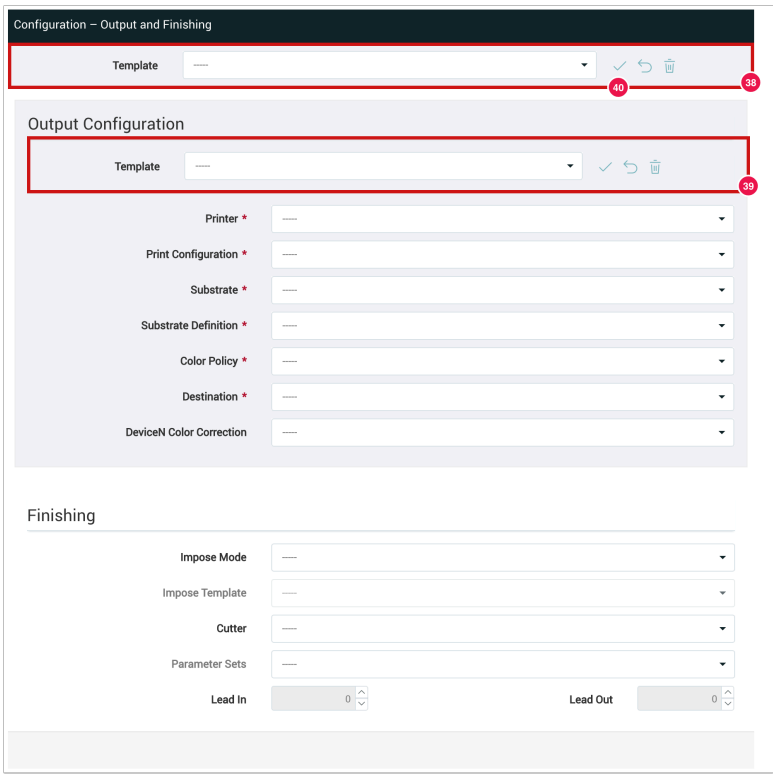

To save a new Quick Print template, click the Save icon [40] next to the drop-down menu. A new dialog opens where you can enter a name [41] and a comment [42]. To finally save the template you have to click on Save [43] in the "Save quick print templates" dialog.

**Figure 12**: Section of the Quick Print Save Templates

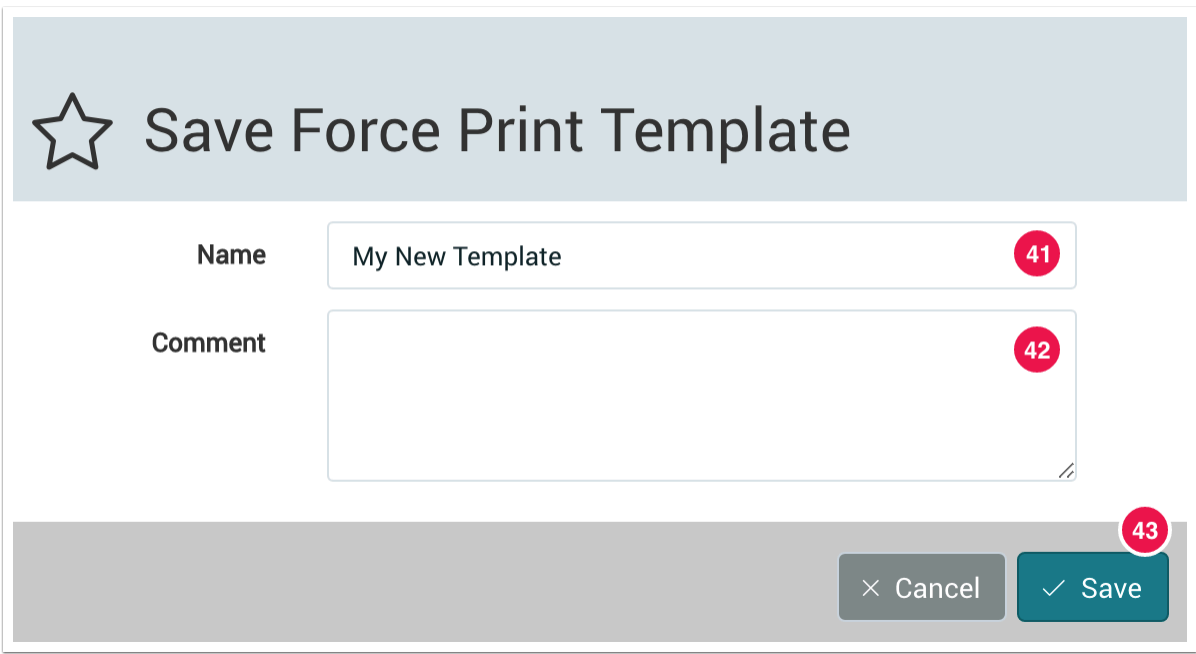

### 2.1.1. Creating Force Print Templates

To create the template, you must define the following parameters:

- Printer [44] the printer you have requested and created in the workflow.
- Print Configuration [45] describes the most important factors for the RIP process, which must be created when adding a printer:
	- Resolution determined by entering the vertical and horizontal resolution in lpi
	- Render Engine Select which render or dither engine to use
	- Additional Options Specification of additional options that can significantly influence the output with regard to colors at the printer.
- Material [46]- here you can select the material used for the specific template for the selected print configuration.
- Material Characteristic [47]- the different characteristics of a material with different parameters.
- Color Strategy [48]- here you can select the color strategy created for the printer, the print configuration and the color strategy created for the selected material.
- Target directory [49] here you have to create a target directory where the print data should be transferred to.

**Illustration 13**: Section of the output configuration in the Quick Print Configuration Panel

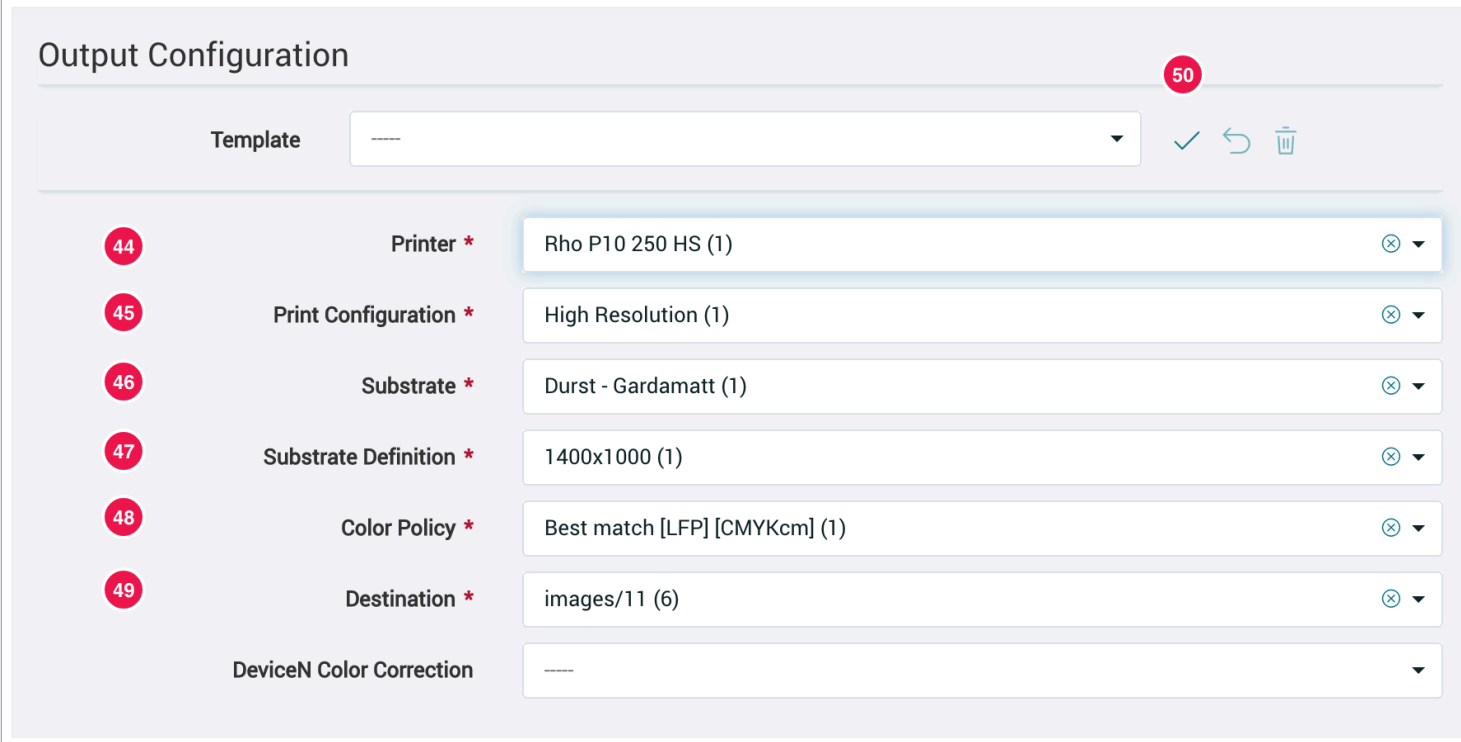

To save the selected parameters as a template, press the Save icon [50] next to the template selection. A new dialog will open where you can assign a name [51] and a comment [52]. To finish creating the template click on Save [53] in the "Save Output Template Configuration" dialog and the desired template is ready for use in the workflow.

**Figure 14**: Section of the Save Output Template Configuration - Dialog

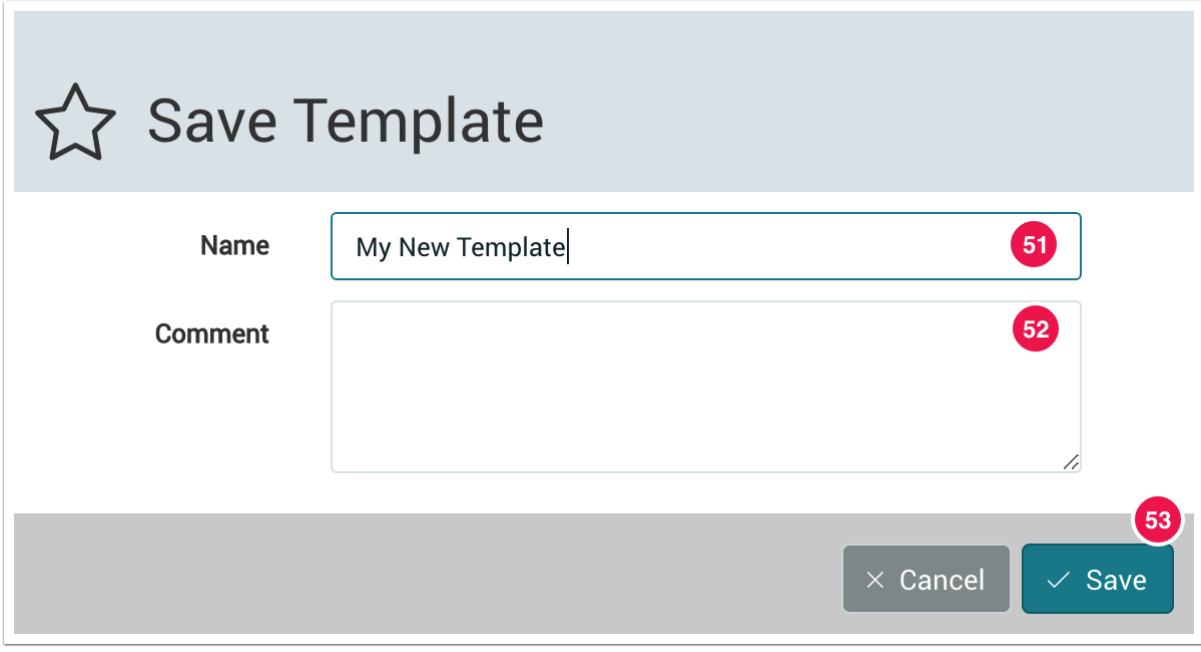